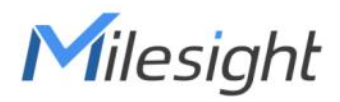

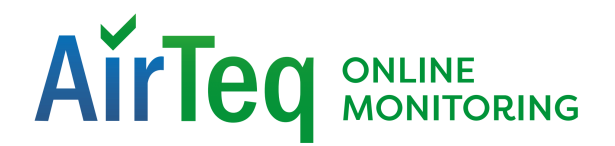

# Indoor Ambiance Monitoring Sensor Featuring LoRaWAN® AM100(L) Series

User Guide

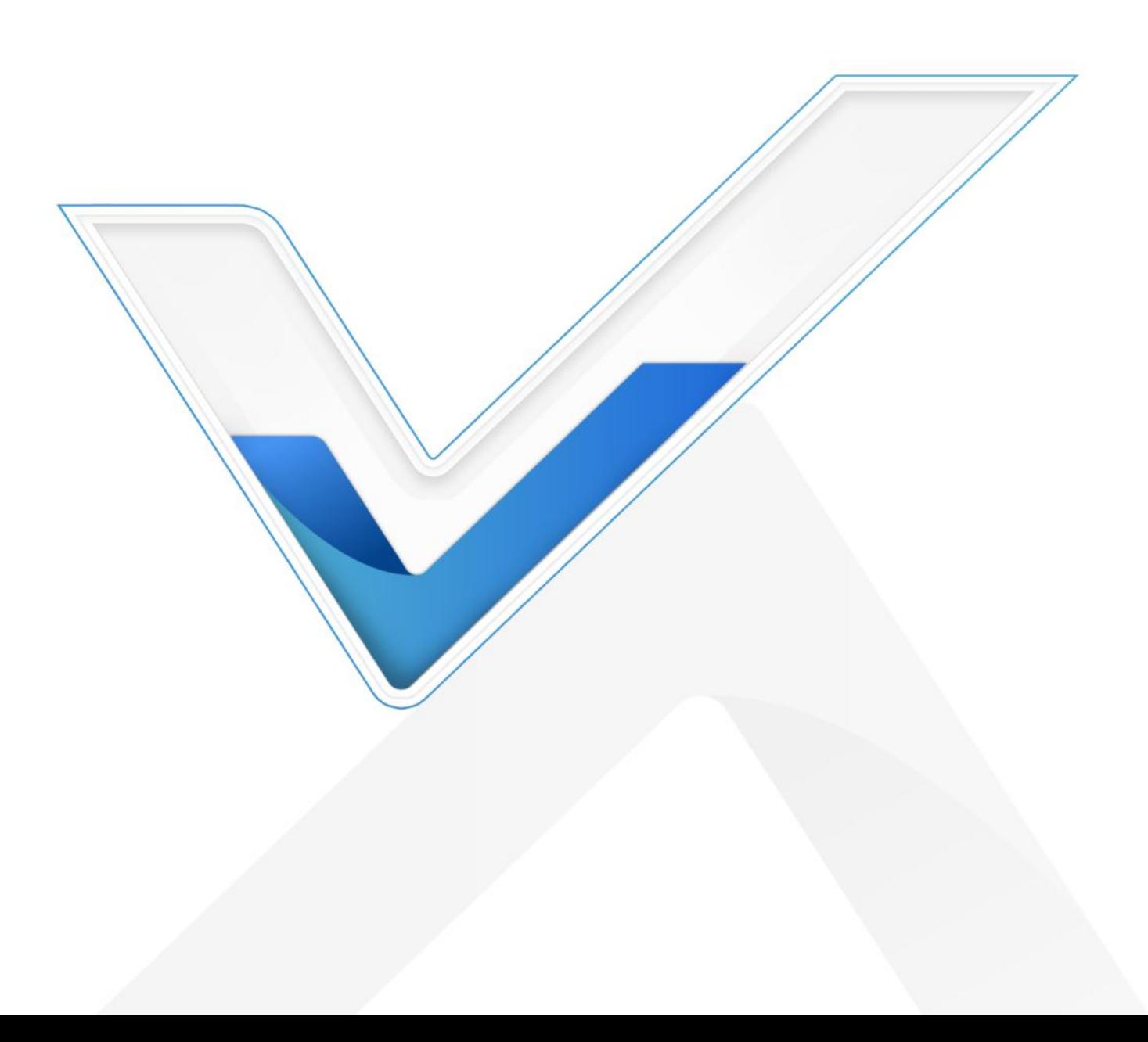

### **Applicability**

This guide is applicable to AM100(L) series sensors shown as follows, except where otherwise indicated.

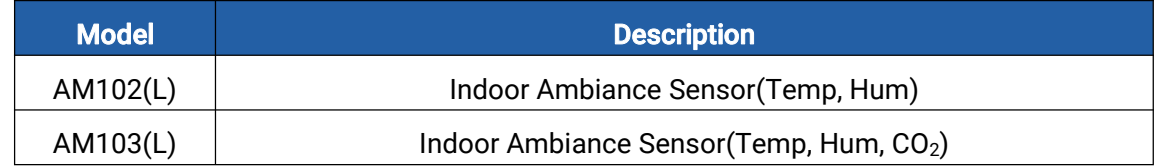

### Safety Precautions

Milesight will not shoulder responsibility for any loss or damage resulting from not following the instructions of this operating guide.

- $\div$  The device must not be disassembled or remodeled in any way.
- \* In order to protect the security of the device, please change device password when first configuration. The default password is 123456.
- $\cdot \cdot$  Do not place the device outdoors where the temperature is below/above operating range. Do not place the device close to objects with naked flames, heat source (oven or sunlight), cold source, liquid and extreme temperature changes.
- $\cdot \cdot$  The device is not intended to be used as a reference sensor, and Milesight will not should responsibility for any damage which may result from inaccurate readings.
- $\cdot \cdot$  The battery should be removed from the device if it is not to be used for an extended period. Otherwise, the battery might leak and damage the device. Never leave a discharged battery in the battery compartment.
- $\cdot \cdot$  The device must never be subjected to shocks or impacts.
- Do not clean the device with detergents or solvents such as benzene or alcohol. To clean the device, wipe with a soft moistened cloth. Use anothersoft, dry cloth to wipe dry.

### Declaration of Conformity

AM100(L) series is in conformity with the essential requirements and other relevant provisions of the CE, FCC, and RoHS.

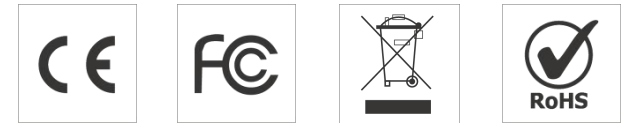

### Copyright © 2011-2023 Milesight. All rights reserved.

All information in this guide is protected by copyright law. Whereby, no organization or individual shall copy or reproduce the whole or part of this user guide by any means without written authorization from Xiamen Milesight IoT Co., Ltd.

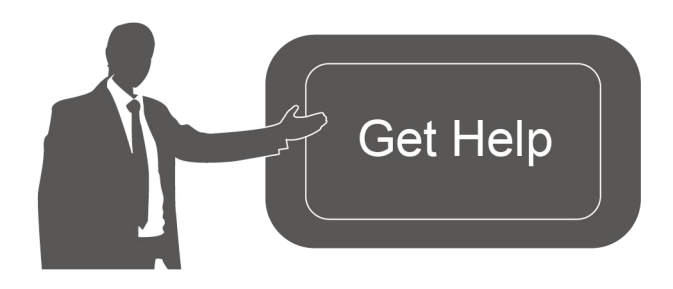

For assistance, please contact

Milesight technical support:

Email: [iot.support@milesight.com](mailto:iot.support@milesight.com)

Support Portal: <support.milesight-iot.com>

Tel: 86-592-5085280

Fax: 86-592-5023065

Address: Building C09, Software Park III, Xiamen 361024, China

### Revision History

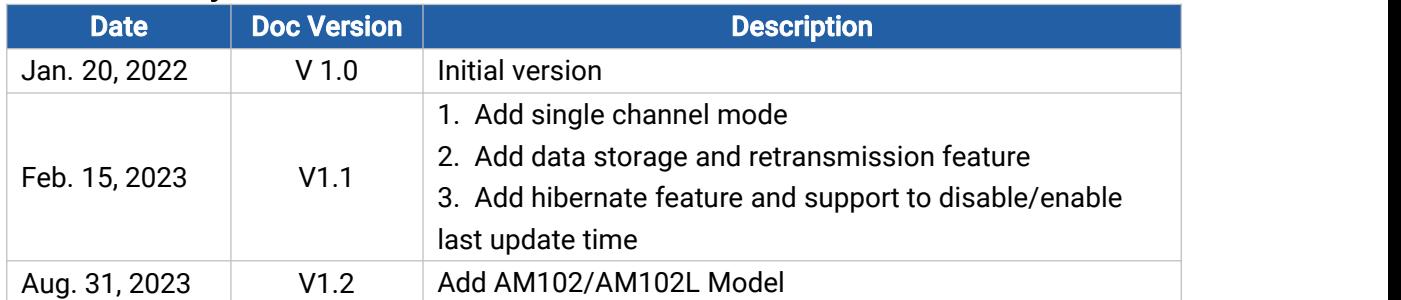

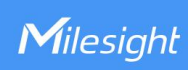

# **Contents**

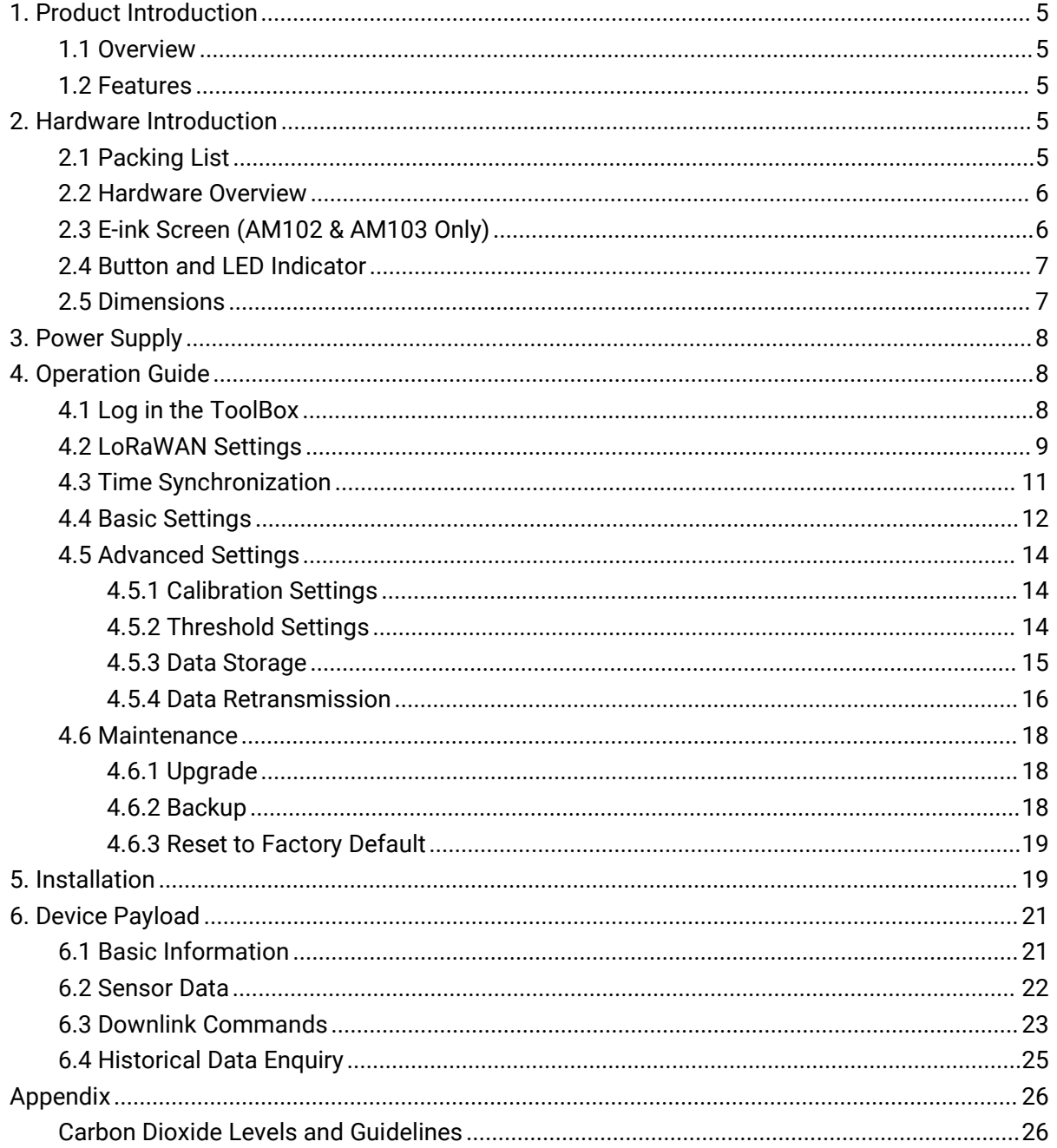

# <span id="page-4-0"></span>1. Product Introduction

## <span id="page-4-1"></span>1.1 Overview

Milesight

AM100(L) series is a compact indoor ambience monitoring device including humidity, temperature, and  $CO<sub>2</sub>$  sensor for wireless LoRaWAN® network. It is equipped with NFC (Near Field Communication) and can easily be configured via a smartphone or a PC software.

Sensor data are transmitted in real-time using standard LoRaWAN® protocol which enables encrypted radio transmissions over long distance while consuming very little power. The user can obtain sensor data and view the trend of data change through Milesight IoT Cloud or through the user's own Network Server.

# <span id="page-4-2"></span>1.2 Features

- $\bullet$  Integrated temperature, humidity and CO<sub>2</sub> sensor
- Easy configuration via NFC
- Vivid emoticon & traffic light indicator to understand the comfort level
- Standard LoRaWAN<sup>®</sup> supported
- $\bullet$  Milesight IoT Cloud compliant

# <span id="page-4-3"></span>2. Hardware Introduction

# <span id="page-4-4"></span>2.1 Packing List

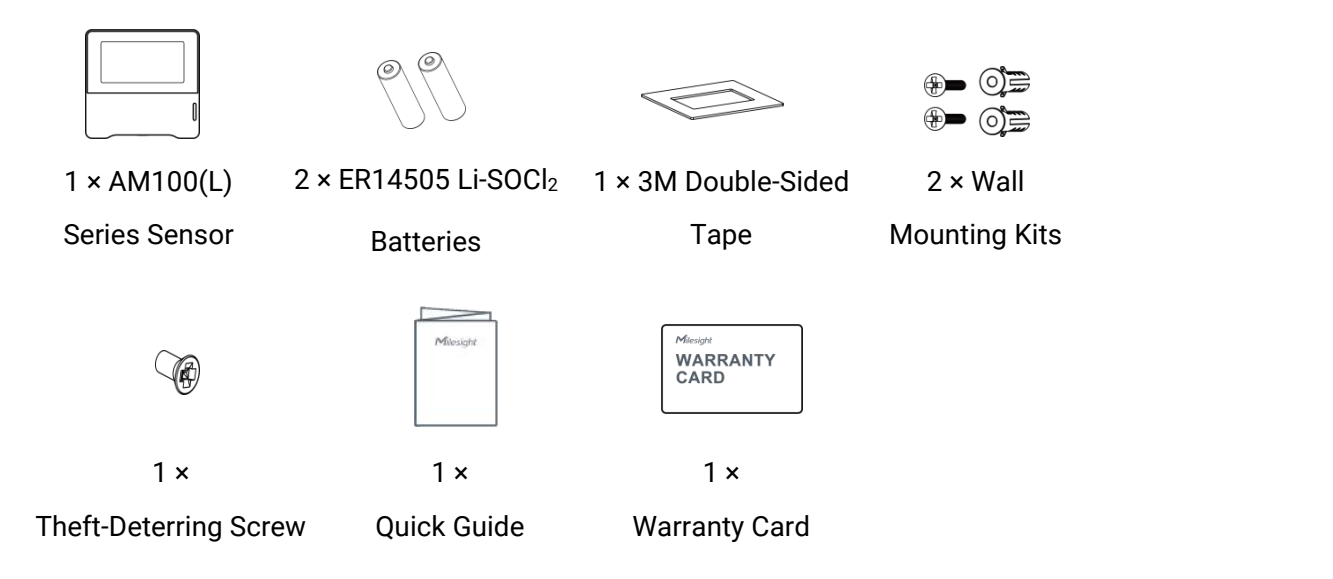

If any of the above items is missing or damaged, please contact your sales Representative.

# <span id="page-5-0"></span>2.2 Hardware Overview

Milesight

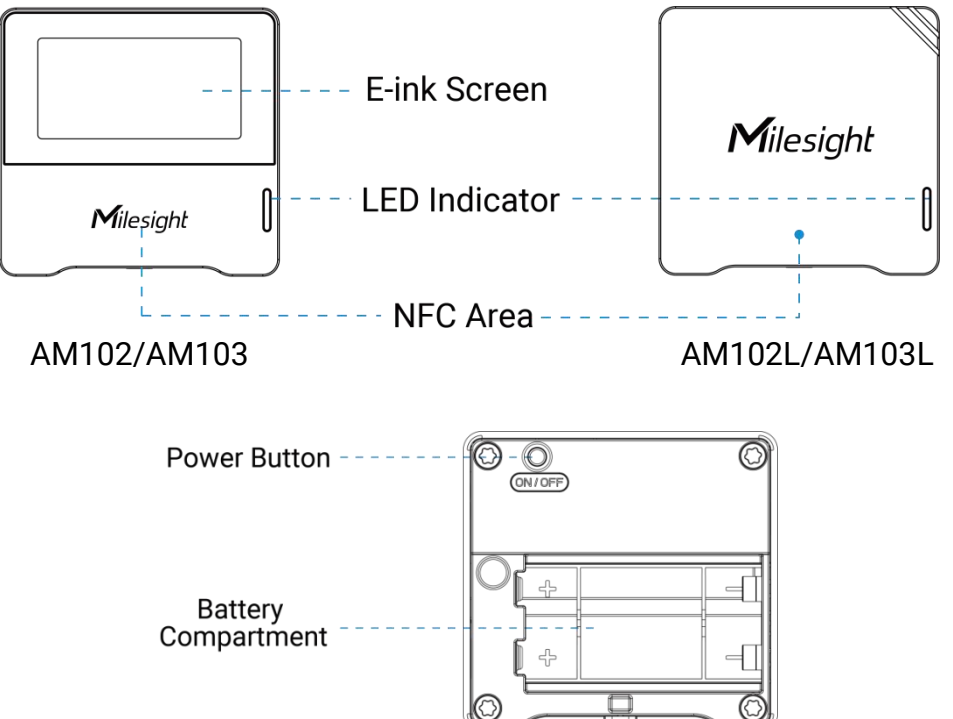

# <span id="page-5-1"></span>2.3 E-ink Screen (AM102 & AM103 Only)

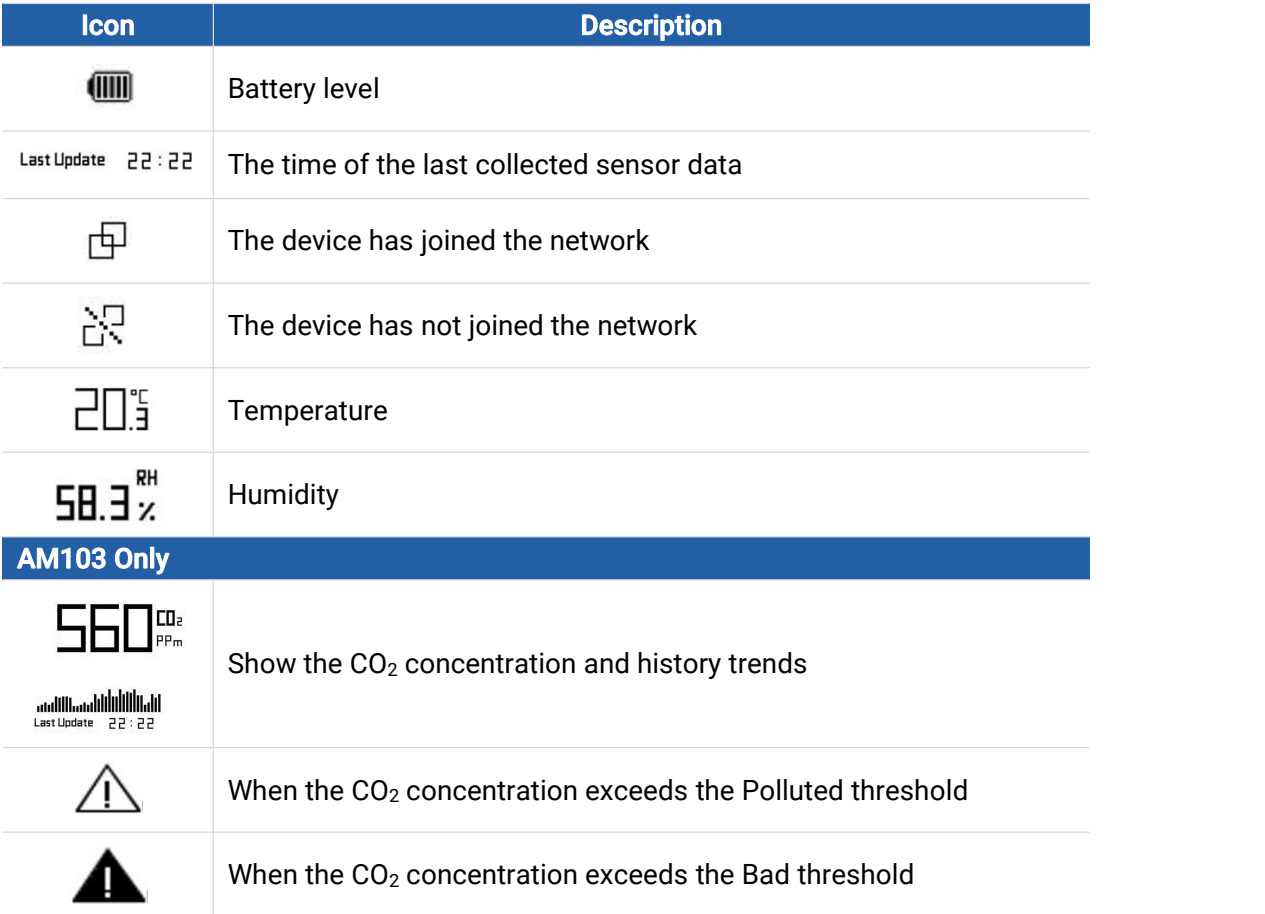

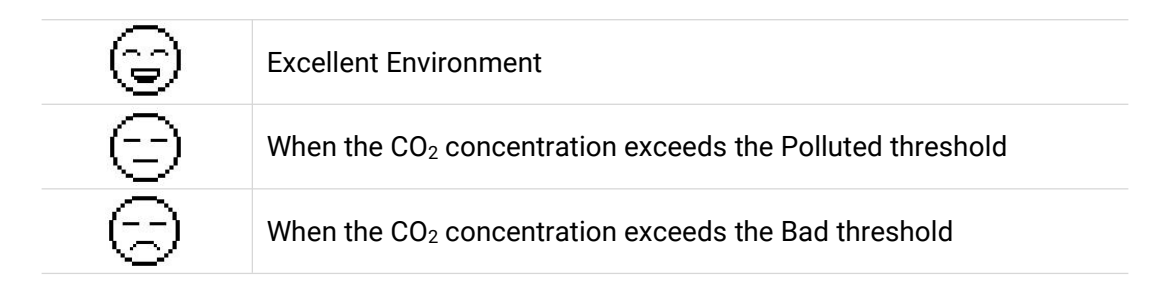

### Note:

Milesight

- AM102 or AM103 will update data on the screen every 2 minutes if [Screen](#page-12-0) Smart Mode is disabled;
- AM102 or AM103 will do a full-screen refresh after 30 times update in order to remove ghosting.
- When AM102 or AM103 detects the temperature beyond the range from 0°C to 40°C, the screen will close automatically.
- Please refer [section](#page-13-2) 4.5.2 for Excellent/Polluted/Bad threshold settings.

# <span id="page-6-0"></span>2.4 Button and LED Indicator

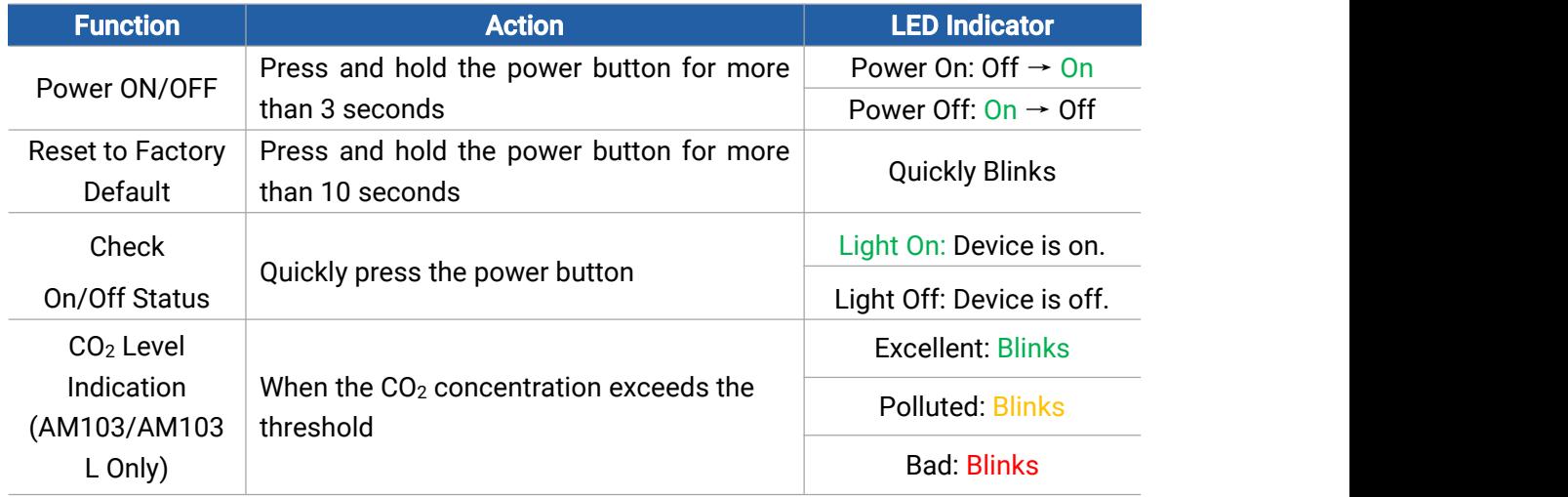

Note: If the LED Indicator is disabled, it will not show air quality level indication.

# <span id="page-6-1"></span>2.5 Dimensions (mm)

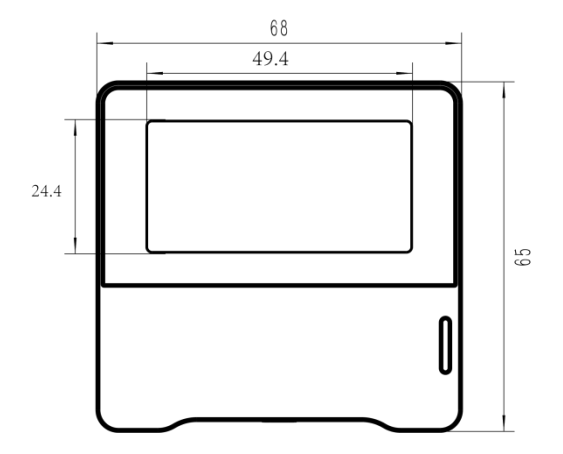

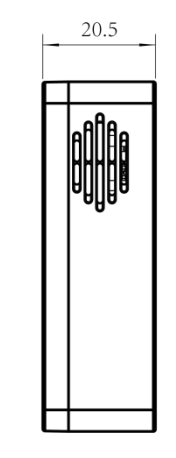

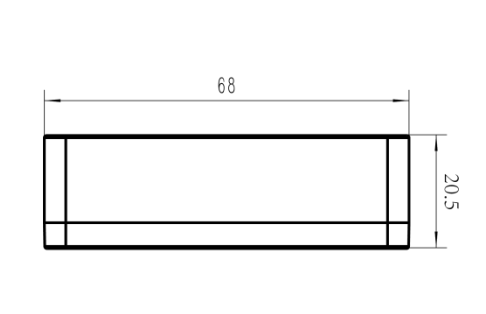

7

# <span id="page-7-0"></span>3. Power Supply

Milesight

Remove the rear cover of device to install the batteries, do not reverse the direction of batteries when installing.

**Note:** The device can only be powered by ER14505 Li-SOCI<sub>2</sub> batteries not alkaline batteries.

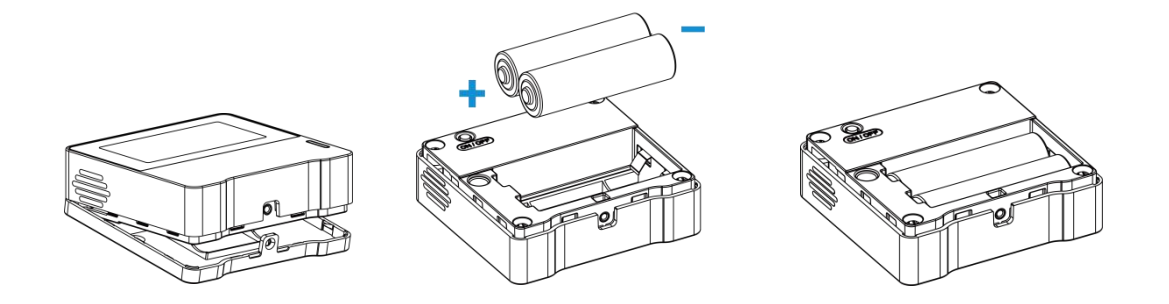

# <span id="page-7-1"></span>4. Operation Guide

# <span id="page-7-2"></span>4.1 Log in the ToolBox

The device can be configured via a NFC supported mobile phone.

- 1. Download and install "Milesight ToolBox" App from Google Play or Apple App Store.
- 2. Enable NFC on the smartphone and launch Milesight ToolBox.

3. Attach the smartphone with NFC area to the device to read device information. Basic information and settings of the device will be shown on ToolBox App if it's recognized successfully. You can read and configure the device by tapping the Read/Write device on the App. In order to protect the security of the device, please change password when first configuration. The default password is 123456.

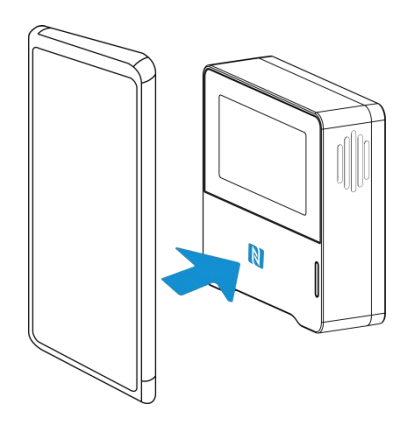

### Note:

1) Ensure the location of smartphone NFC area and it's recommended to take off phone case.

2) If the smartphone fails to read/write configurations via NFC, keep the phone away and back to try again.

8 and 20 and 20 and 20 and 20 and 20 and 20 and 20 and 20 and 20 and 20 and 20 and 20 and 20 and 20 and 20 and

3) The device can also be configured by ToolBox software via a dedicated NFC reader provided by Milesight IoT, you can also configure it via TTL interface inside the device.

# <span id="page-8-0"></span>4.2 LoRaWAN Settings

Go to Device > Settings > LoRaWAN Settings of ToolBox App to configure join type, App EUI, App Key and other information. You can also keep all settings by default.

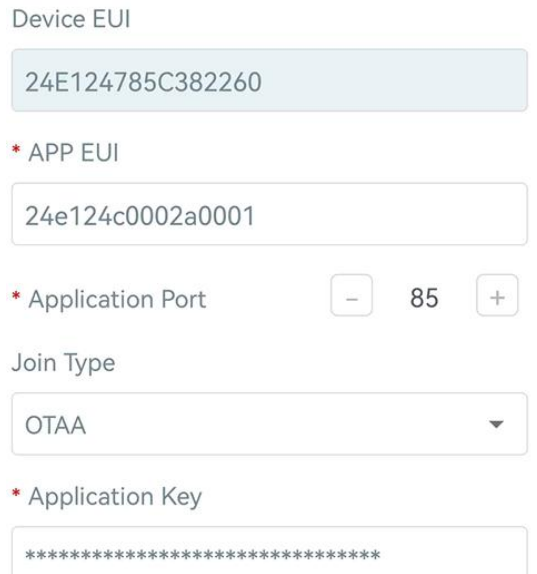

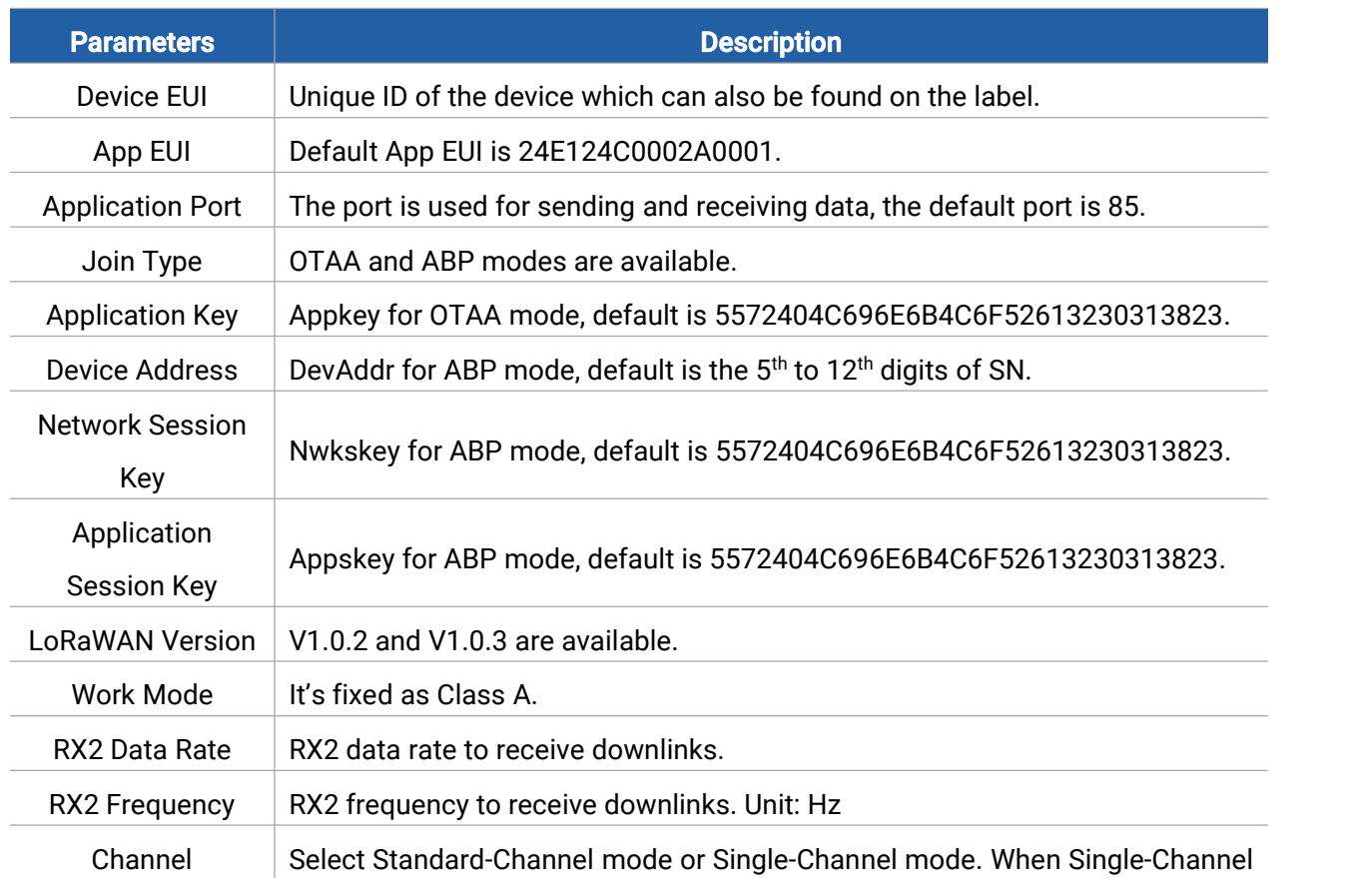

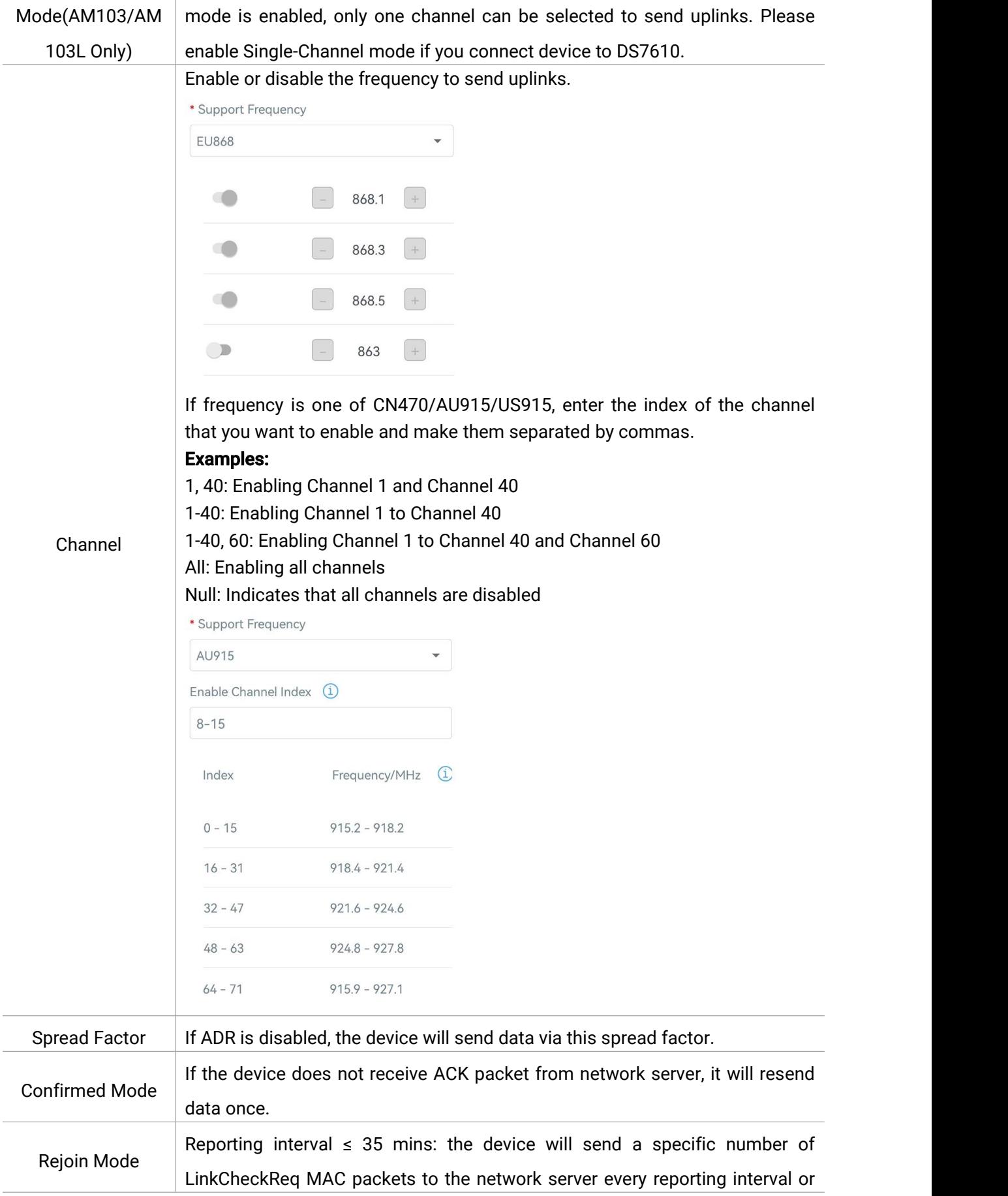

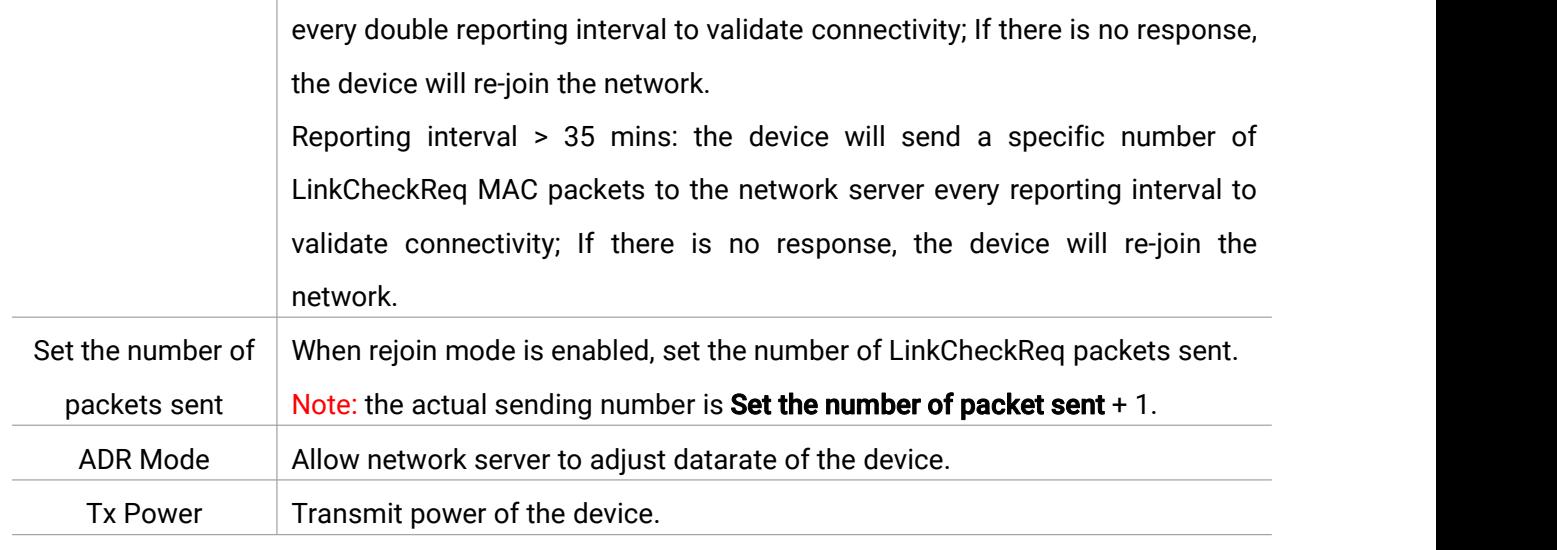

### Note:

- 1) Please contact sales for device EUI list if there are many units.
- 2) Please contact sales if you need random App keys before purchase.
- 3) Select OTAA mode if you use Milesight IoT cloud to manage devices.
- 4) Only OTAA mode supports rejoin mode.

# <span id="page-10-0"></span>4.3 Time Synchronization

### ToolBox Sync:

Go to Device > Status of ToolBox App to click Sync to sync the time.

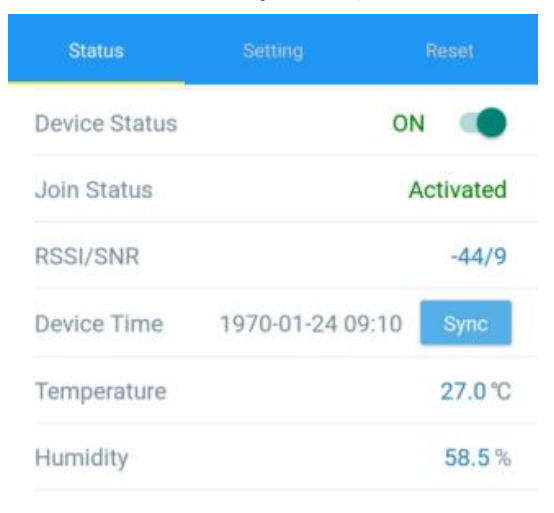

### Network Server Sync:

Go to Device > Settings > LoRaWAN Settings to change LoRaWAN® version as 1.0.3, then the device will MAC command to ask for time from network server every time it joins the network. This should ensure the network server supports this feature and the time is UTC+0 time zone by default.

# <span id="page-11-0"></span>4.4 Basic Settings

Milesight

Go to Device > Settings > General Settings to change the reporting interval, screen mode, etc.

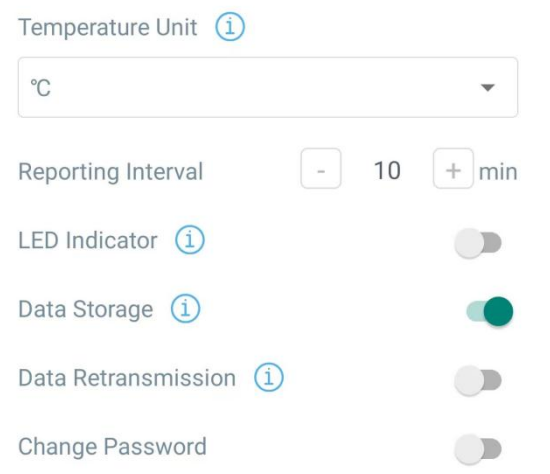

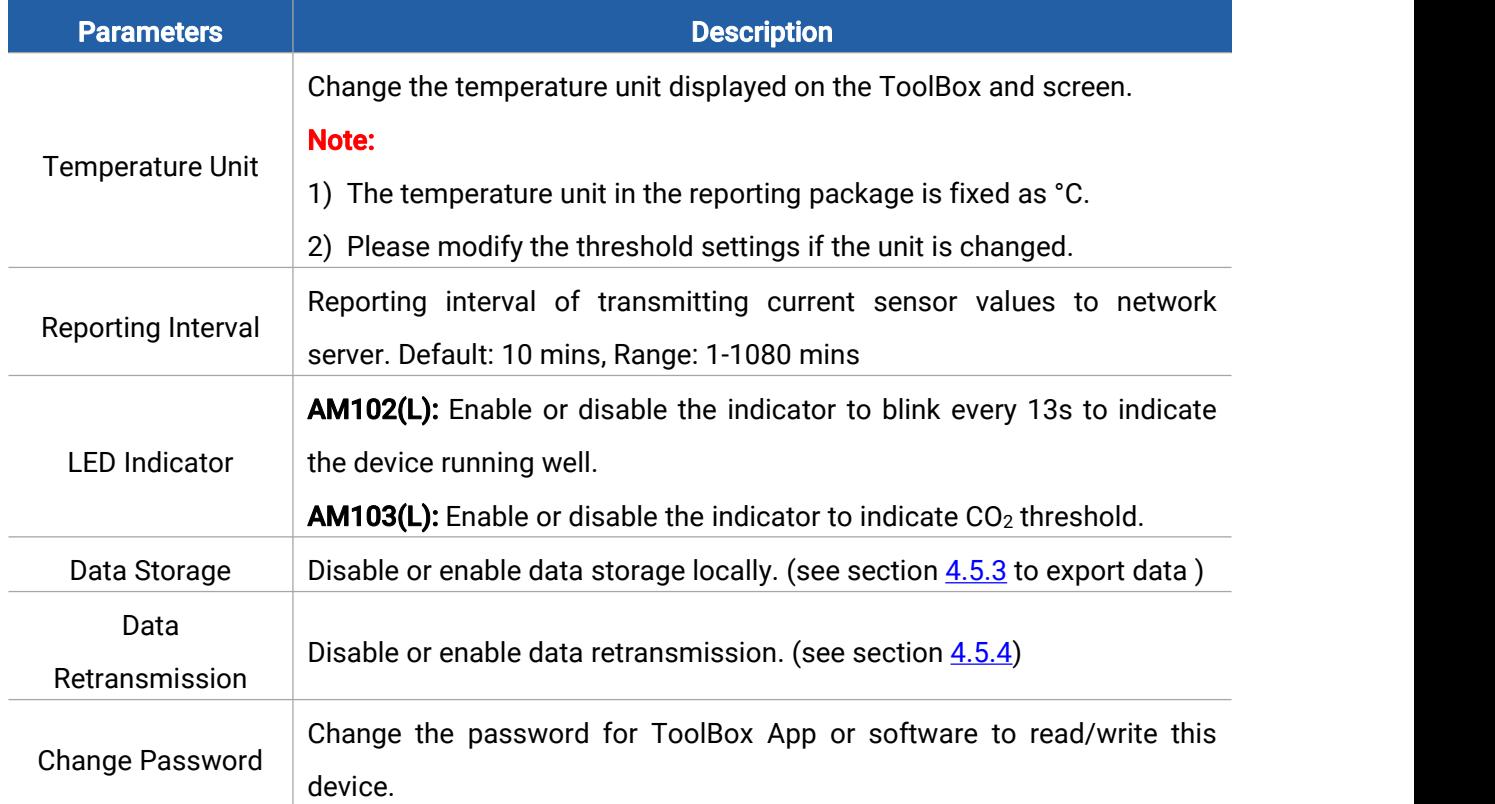

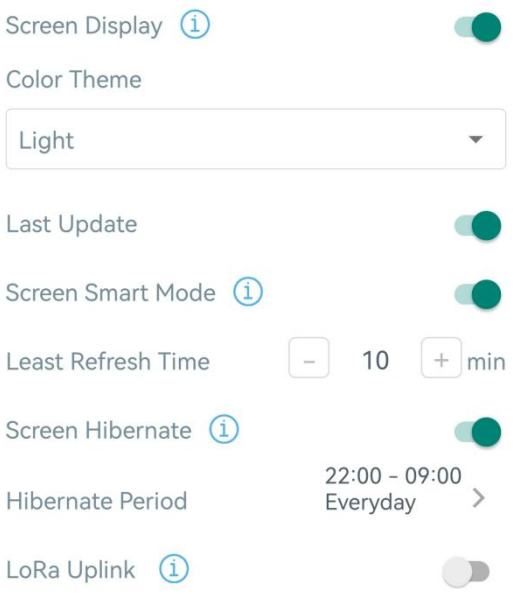

<span id="page-12-0"></span>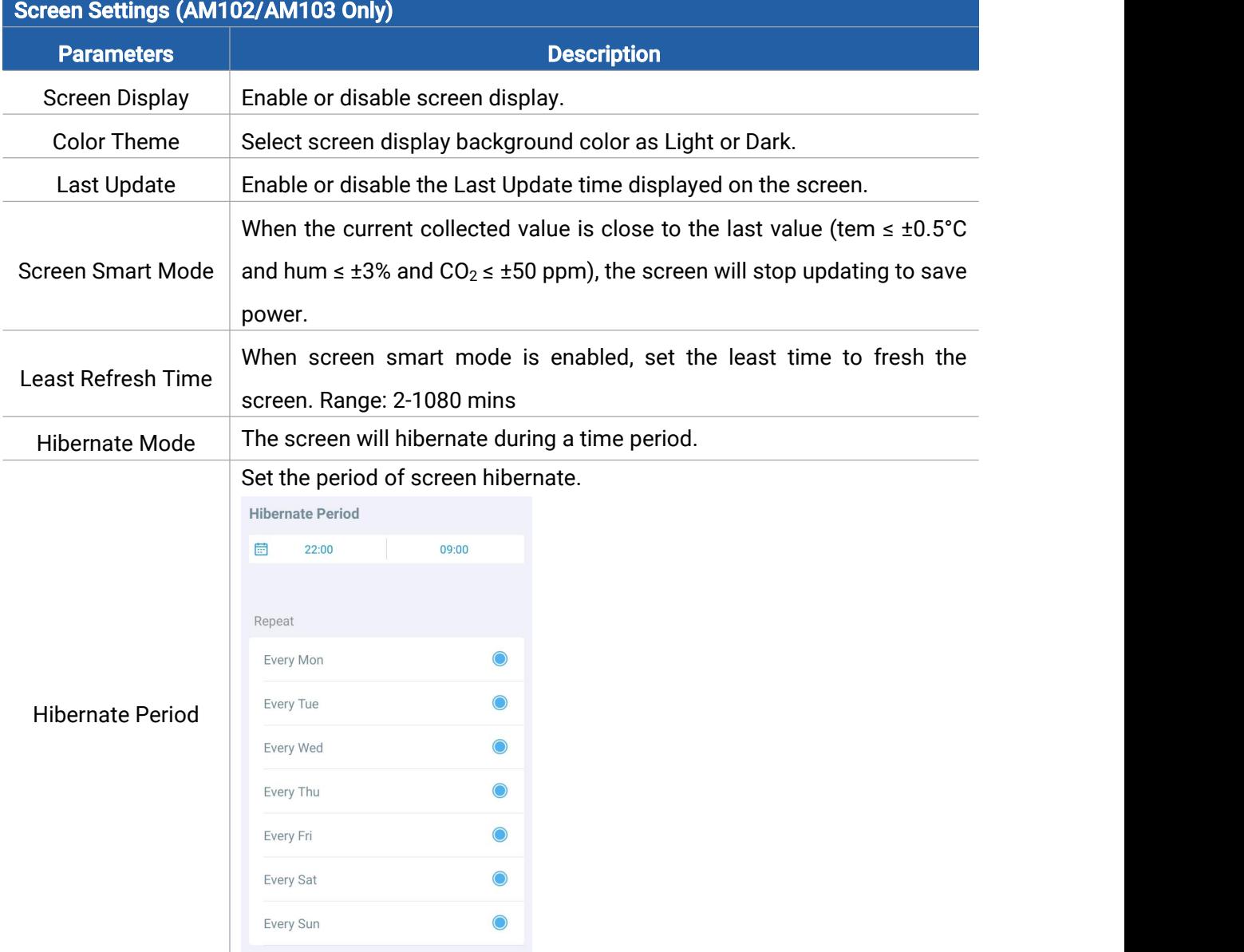

13

LoRa Uplink Enable or disable to send LoRaWAN uplinks during hibernate. It's disabled by default.

# <span id="page-13-0"></span>4.5 Advanced Settings

### <span id="page-13-1"></span>4.5.1 Calibration Settings

ToolBox supports numerical calibration for all items. Go to Device > Settings > Calibration Settings to type the calibration value and save, the device will add the calibration value to raw value, then display and upload the final value.

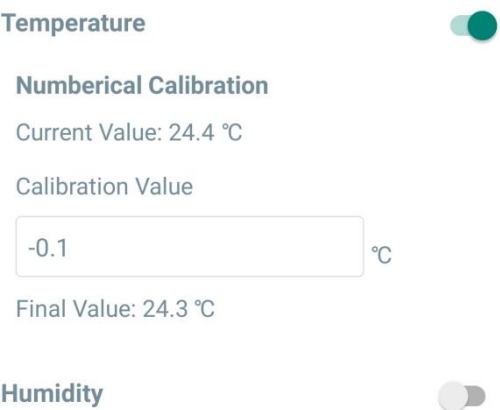

Besides numerical calibration, ToolBox provides more CO<sub>2</sub> calibration methods for AM103(L):

Manual Calibration: Put the device in an open outdoor environment for more than 10 minutes and click this button to calibrate the  $CO<sub>2</sub>$  value.

Restore Factory Calibration: Clean the manual calibration and turn back to factory calibration. Auto Background Calibration: When enabled, keep the device work in a well-ventilated environment for 7 days, then disable the calibration.

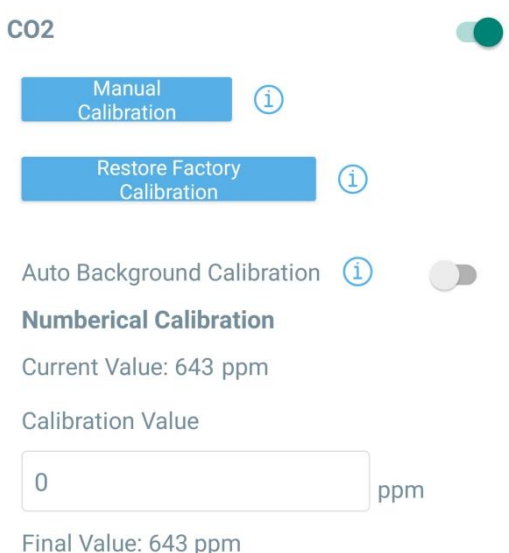

### <span id="page-13-2"></span>4.5.2 Threshold Settings

Go to Device > Settings > Threshold Settings to enable and configure the temperature and  $CO<sub>2</sub>$ 

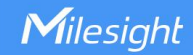

threshold settings.

Temperature threshold: it will upload the current data once instantly when temperature is over or below the threshold. Note that when you change the temperature unit, please re-configure the threshold.

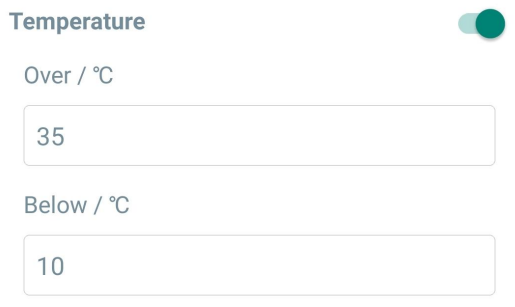

CO<sub>2</sub> threshold: it supports defining Excellent, Polluted and Bad threshold for traffic light and screen alarms. Besides, when it exceeds the Bad threshold, AM103(L) will upload the current data once instantly.

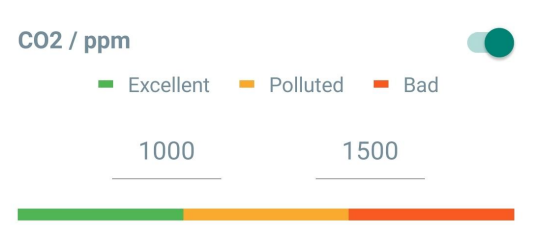

### <span id="page-14-0"></span>4.5.3 Data Storage

AM103(L) supports storing 640 data records and AM102(L) supports storing 1280 data records locally and exports data via ToolBox App. The device will record the data according to reporting interval even not joining network.

1. Go to Device > Settings > General Settings to enable data storage feature.

2. Go to Device > Maintenance to click Export, then select the data time range and click Confirm to export data. ToolBox App can export last 14 days' data at most.

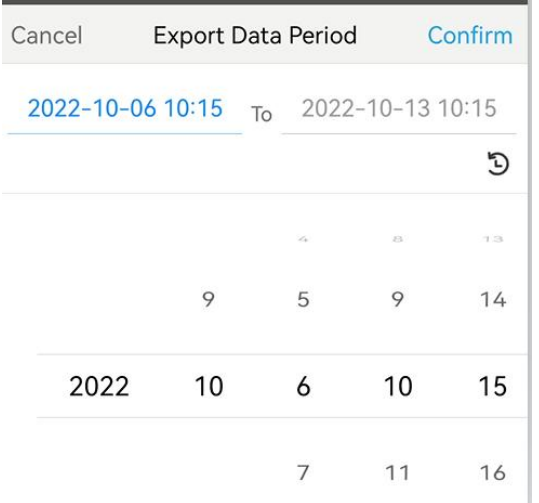

3. Click Data Cleaning to clear all stored data inside the device.

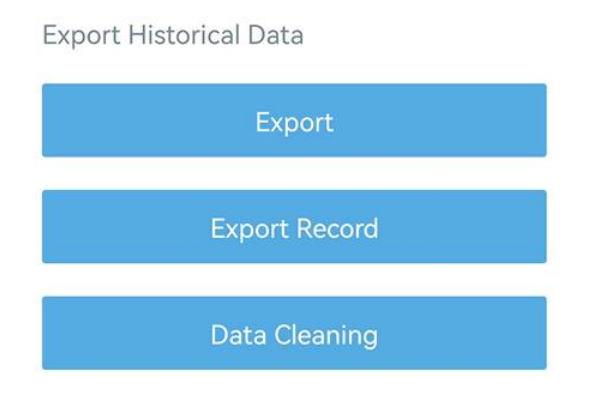

### <span id="page-15-0"></span>4.5.4 Data Retransmission

AM100(L) series supports data retransmission to ensure network server can get all data even if network is down for some times. There are two ways to get the lost data:

- Network server sends downlink commands to enquire the historical data for specifying time range, see section  $6.4$ ;
- When network is down if no response from LinkCheckReq MAC packets for a period of time, the device will record the network disconnected time and re-transmit the lost data after device re-connects the network.

Here are the steps for data retransmission:

- 1. Ensure the device time is correct (see section  $\frac{4.3}{1}$ ;
- 2. Enable data storage feature and data retransmission feature;

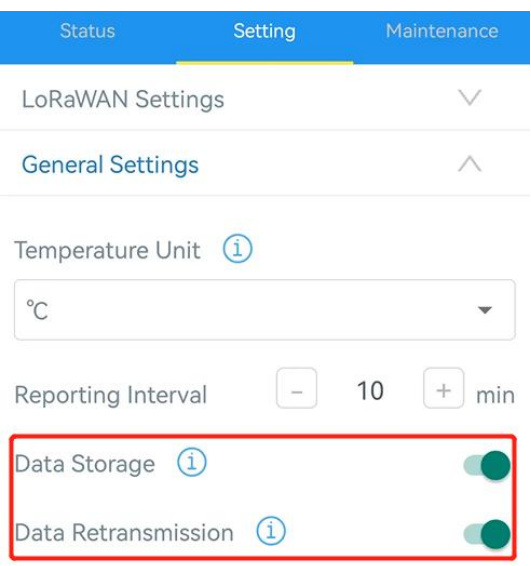

3. Go to Device > Settings > LoRaWAN Settings to enable rejoin mode feature and set the number of packets sent. Take below as example, the device will send LinkCheckReq MAC packets to the network server regularly to check if the network is disconnected; if there is no response for 8+1 times, the join status will change to de-active and the device will record a data lost time point(the time to join the network).

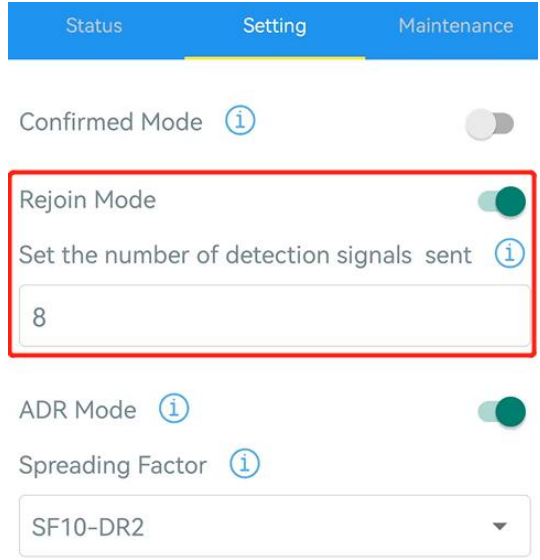

4. After the network connected back, the device will send the lost data from the point in time when the data was lost according to the reporting interval.

### Note:

1) If the device is rebooted or re-powered when data retransmission is not completed, the device will re-send all retransmission data again after device is reconnected to the network;

2) If the network is disconnected again during data retransmission, it will only send the latest disconnection data;

3) The retransmission data format is started with "20ce", please refer to see section [6.4.](#page-23-0)

17

4) Data retransmission will increase the uplinks and shorten the battery life.

### <span id="page-17-0"></span>4.6 Maintenance

### <span id="page-17-1"></span>4.6.1 Upgrade

- 1. Download firmware from Milesight official website to your smartphone.
- 2. Open ToolBox App and click "Browse" to import firmware and upgrade the device.

### Note:

- 1) Operation on ToolBox is not supported during the upgrade.
- 2) Only Android version ToolBox supports the upgrade feature.

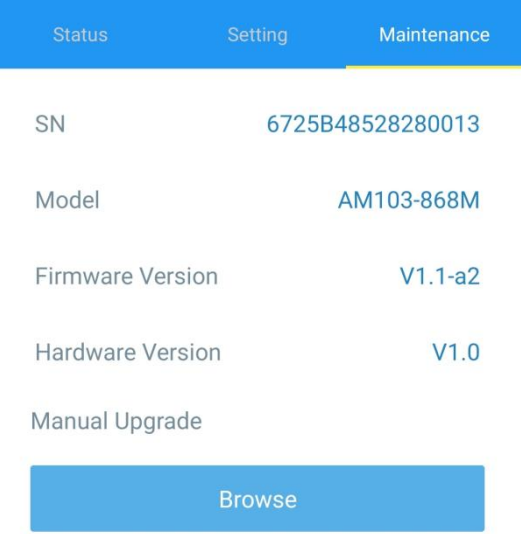

### <span id="page-17-2"></span>4.6.2 Backup

AM100(L) series supports configuration backup for easy and quick device configuration in bulk. Backup is allowed only for devices with the same model and LoRaWAN® frequency band.

1. Go to Template page on the App and save current settings as a template. You can also edit the template file.

2. Select one template file that saved in the smartphone and click Write, then attach it to another device to write configuration.

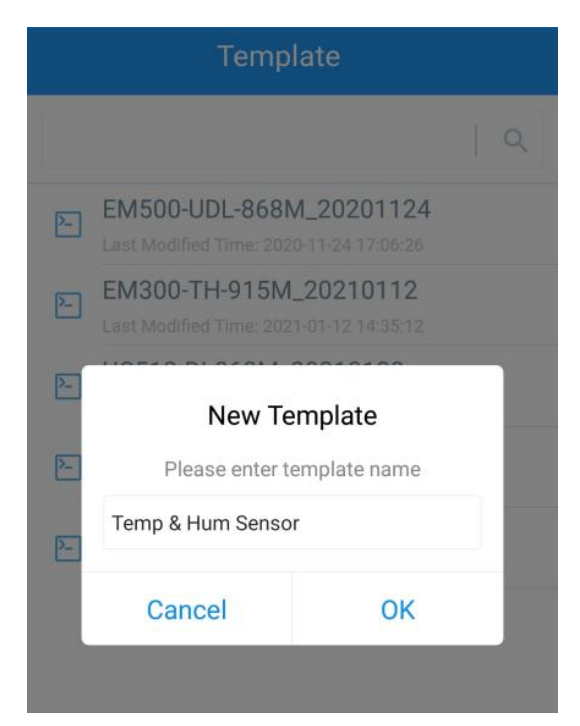

Note: Slide the template item to the left to edit or delete it. Click the template to edit the configurations.

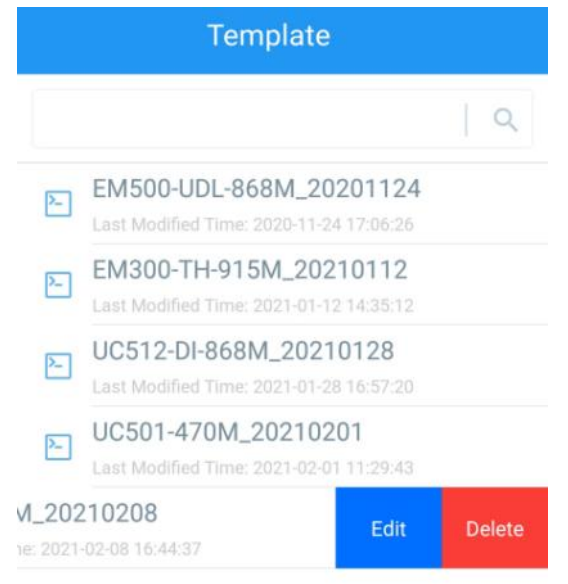

### <span id="page-18-0"></span>4.6.3 Reset to Factory Default

Please select one of following methods to reset device:

Via Hardware: Hold on power button for more than 10s.

Via ToolBox App: Go to Device > Maintenance to click Reset, then attach smart phone with NFC area to device to complete reset.

# <span id="page-18-1"></span>5. Installation

Fixed by Screws:

Milesight

1. Remove the rear cover of the device, screw the wall plugs into the wall and fix the rear cover with screws on it, then install back the device.

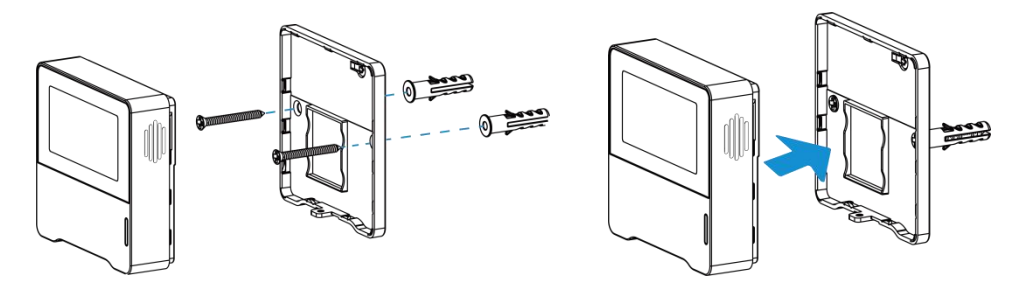

2. Fix the bottom of the device to the rear cover with the theft-deterring screw.

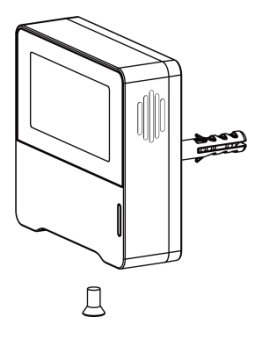

# Fixed by 3M Tape:

1. Fix the bottom of the device to the rear cover with the theft-deterring screw.

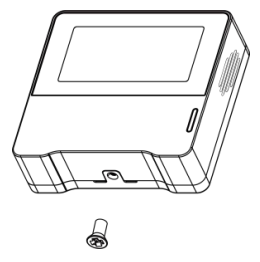

2. Paste 3M double-sided tape to the back of the device, then tear the other side and place it on a flat surface.

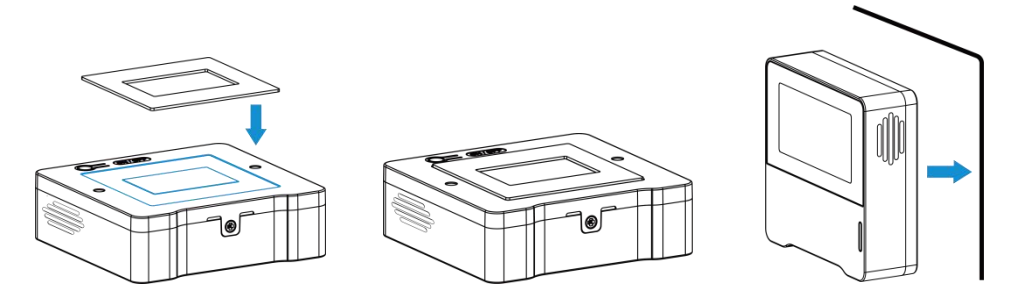

### Note:

In order to ensure the best detection and LoRaWAN® communication work, it is recommended to install device as follows:

- $\triangleright$  Do not mount the device where the temperature is below/above operating range and temperature varies greatly.
- $\triangleright$  Stay far away from any heat source or cold source like oven, refrigerator.
- $\triangleright$  Do not mount the device close to where airflow varies greatly like windows, vent, fan and air conditioner.
- $\triangleright$  Do not mount the device upside down.
- $\triangleright$  Do not place the device right to the window or door. If you have to, you'd better pull the curtain.
- $\triangleright$  It is recommended to install at least 1.5 m high from floor.

# <span id="page-20-0"></span>6. Device Payload

All data are based on following format (HEX), the Data field should follow little-endian:

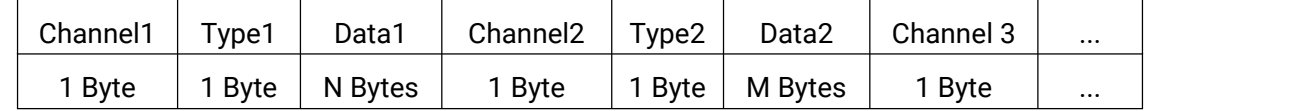

For decoder examples please find files on <https://github.com/Milesight-IoT/SensorDecoders>.

# <span id="page-20-1"></span>6.1 Basic Information

AM100(L) series report basic information of sensor whenever joining the network.

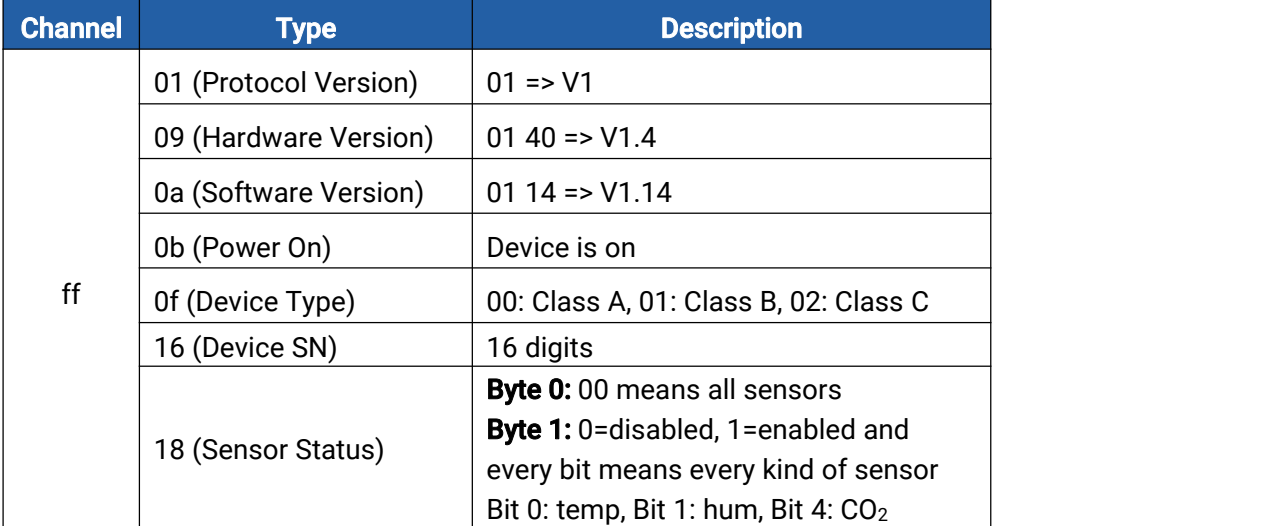

### Example:

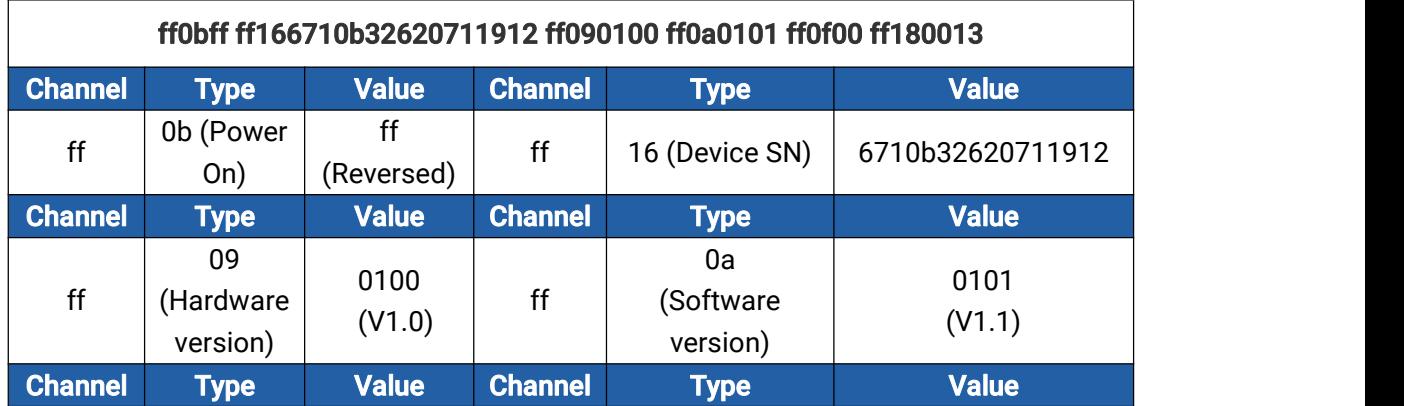

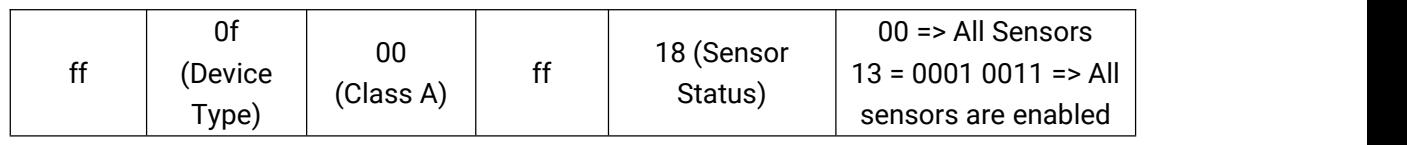

# <span id="page-21-0"></span>6.2 Sensor Data

AM100(L) series report sensor data according to reporting interval (10 mins by default).

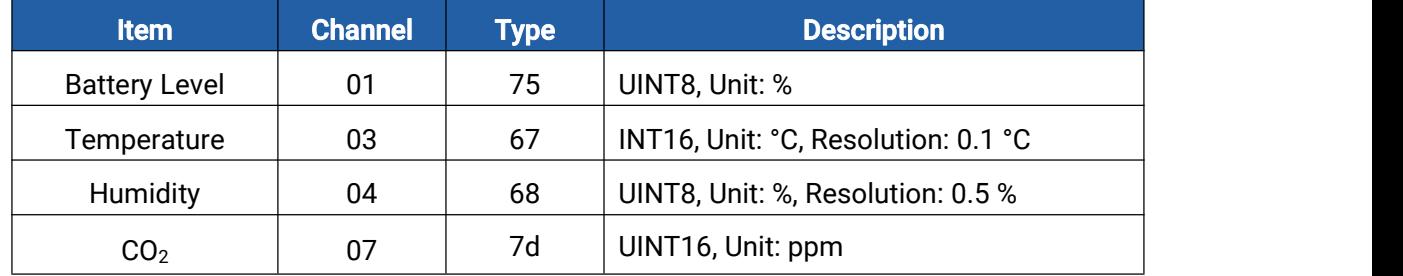

# Examples:

1. AM102(L) Periodic Package

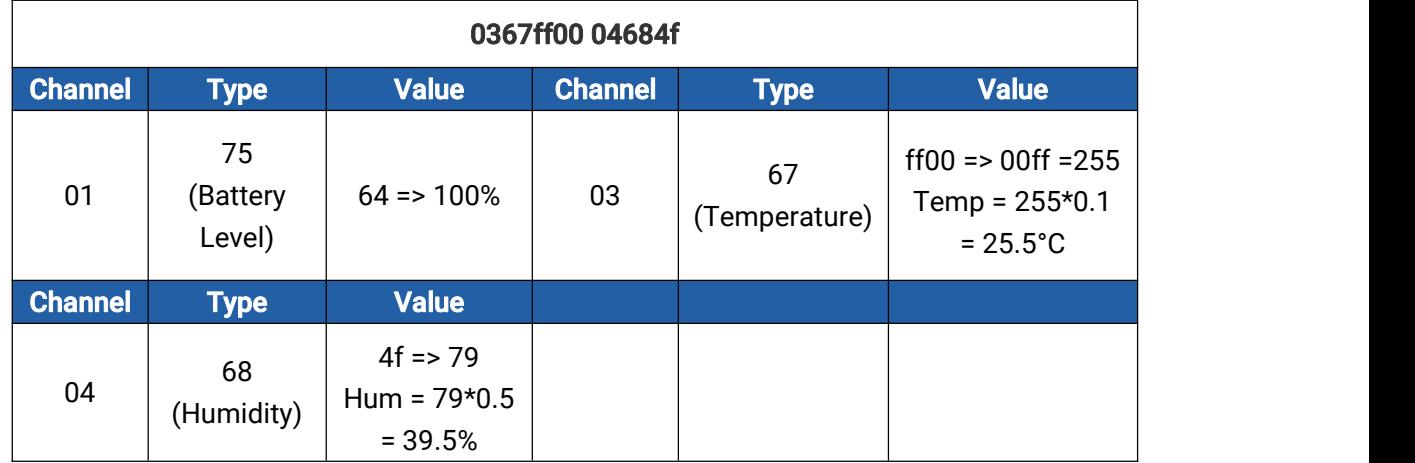

### 2. AM103(L) Periodic Package

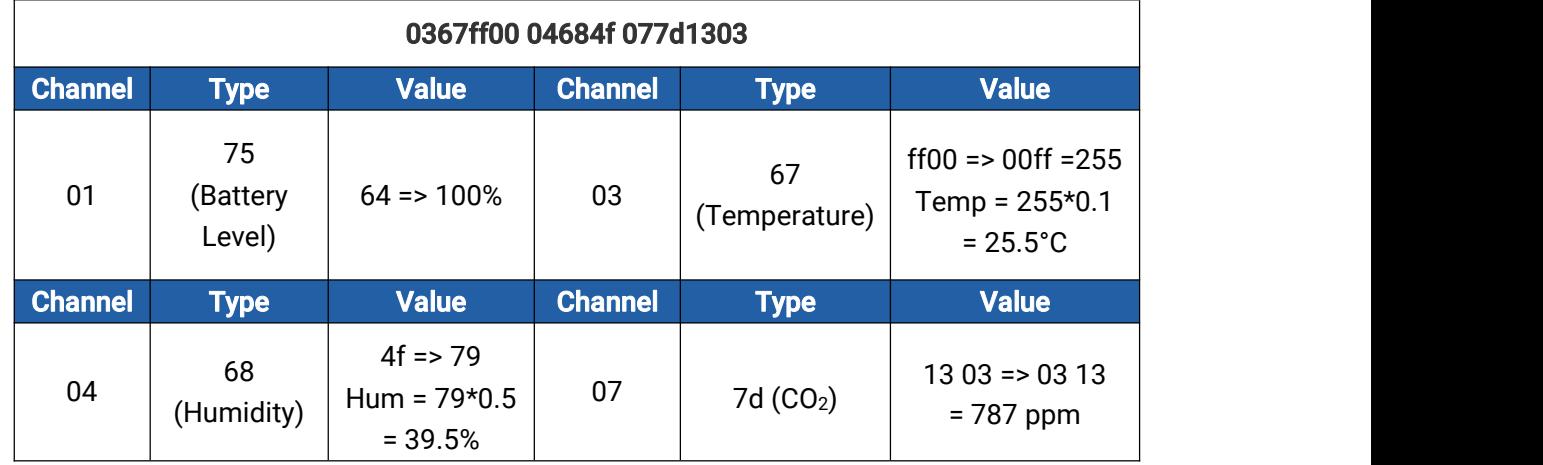

3. CO<sup>2</sup> value exceeds the Bad threshold.

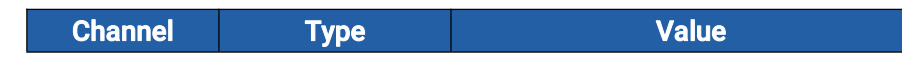

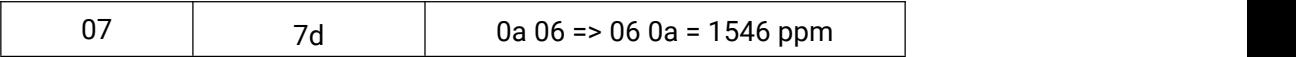

# <span id="page-22-0"></span>6.3 Downlink Commands

AM100(L) series support downlink commands to configure the device. The application port is 85 by default.

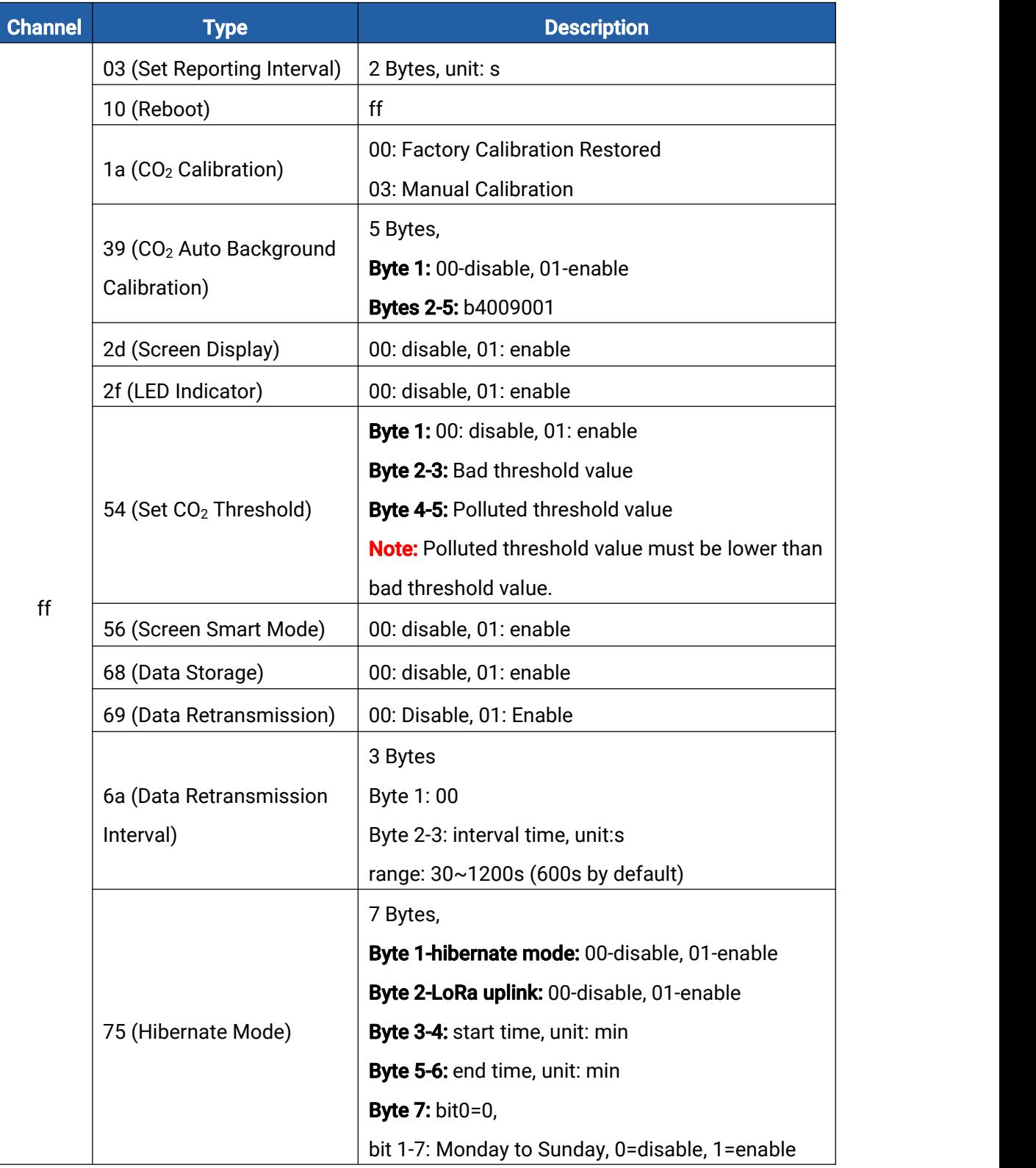

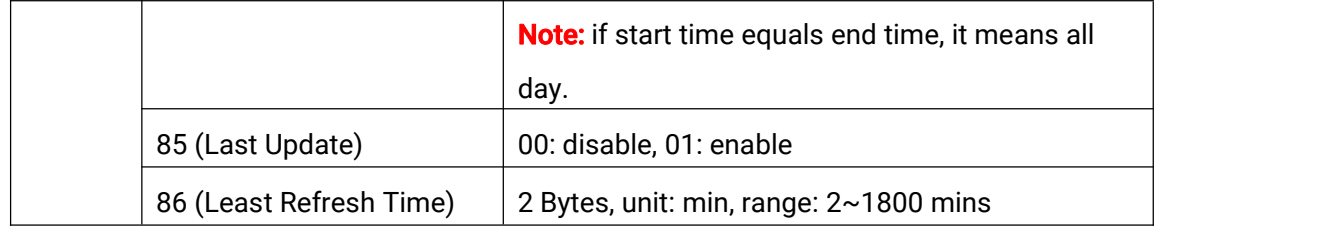

### Example:

1. Set reporting interval as 20 minutes.

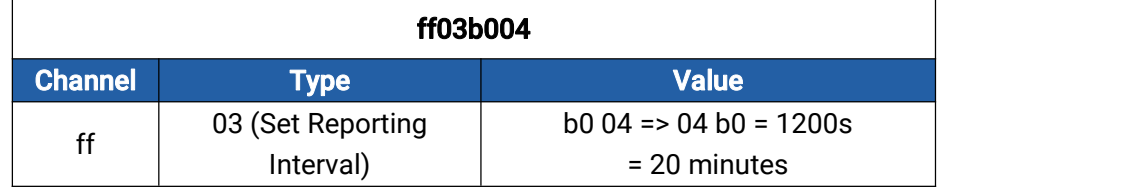

2. Reboot the device.

| ff10ff         |             |               |
|----------------|-------------|---------------|
| <b>Channel</b> | Type        | <b>Value</b>  |
|                | 10 (Reboot) | ff (Reserved) |

3. Disable the e-ink screen display.

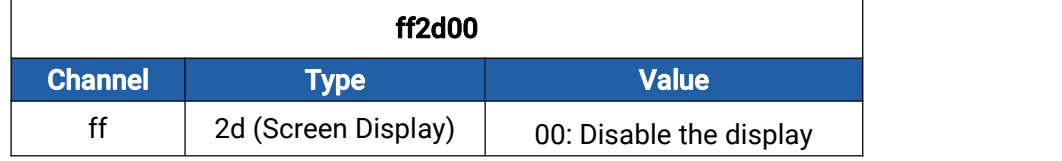

4. Set CO<sup>2</sup> bad threshold as 1500ppm and polluted threshold as 1000 ppm.

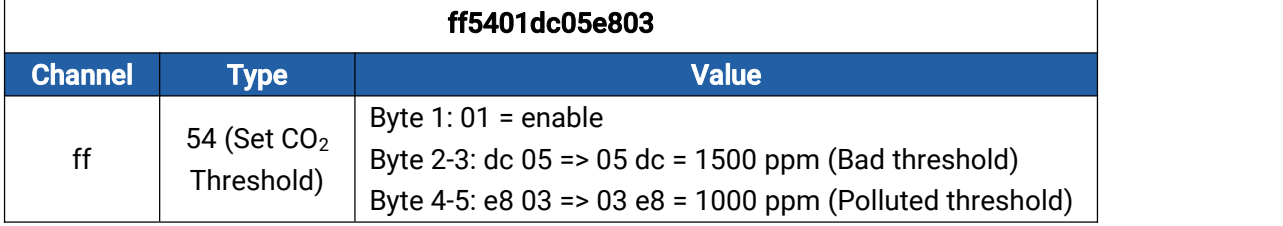

<span id="page-23-0"></span>5. Enable screen hibernate and LoRa uplink, set the hibernate time between 22:00 to next day 9:00 on week days (Monday to Friday).

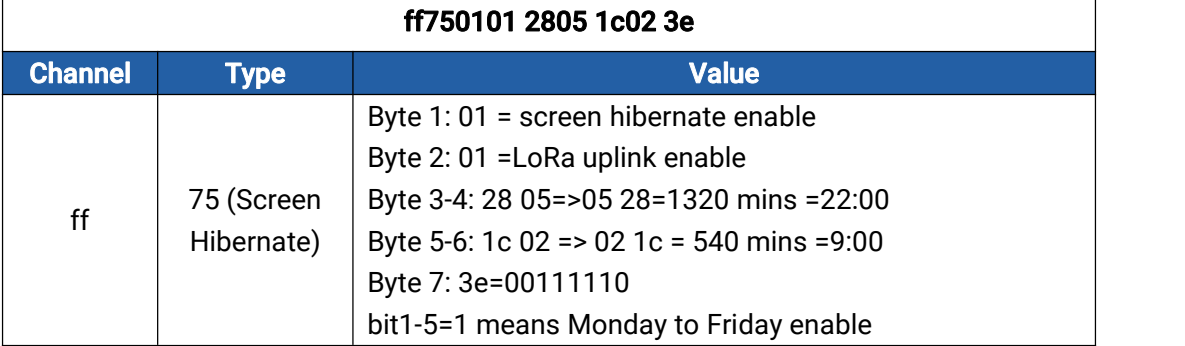

# <span id="page-24-0"></span>6.4 Historical Data Enquiry

AM100(L) series sensors support sending downlink commands to enquire historical data for specified time point or time range. Before that, ensure the device time is correct and data storage feature was enabled to store the data.

### Command format:

Milesight

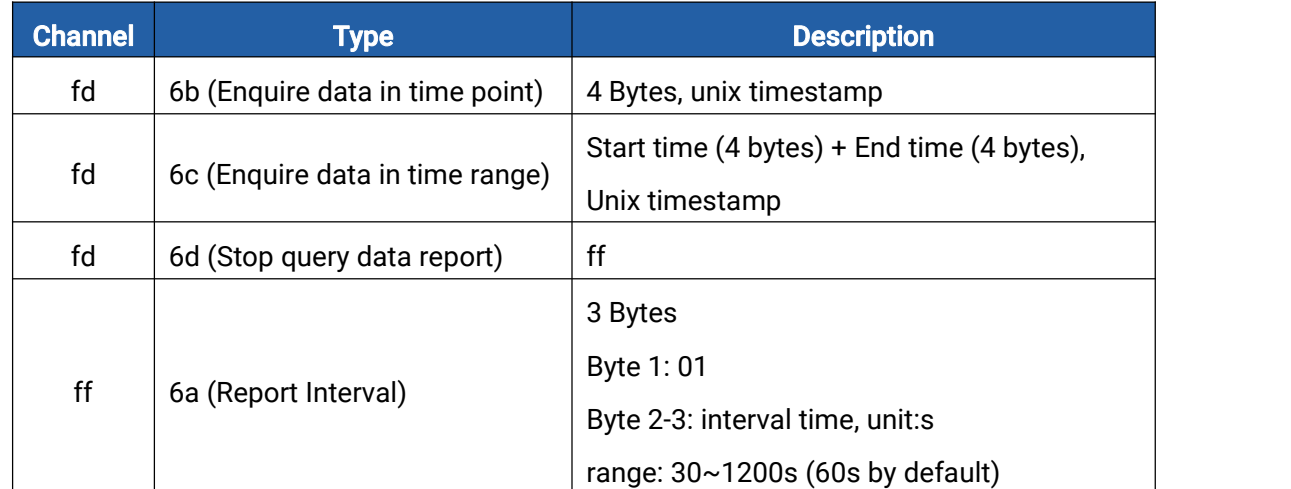

### Reply format:

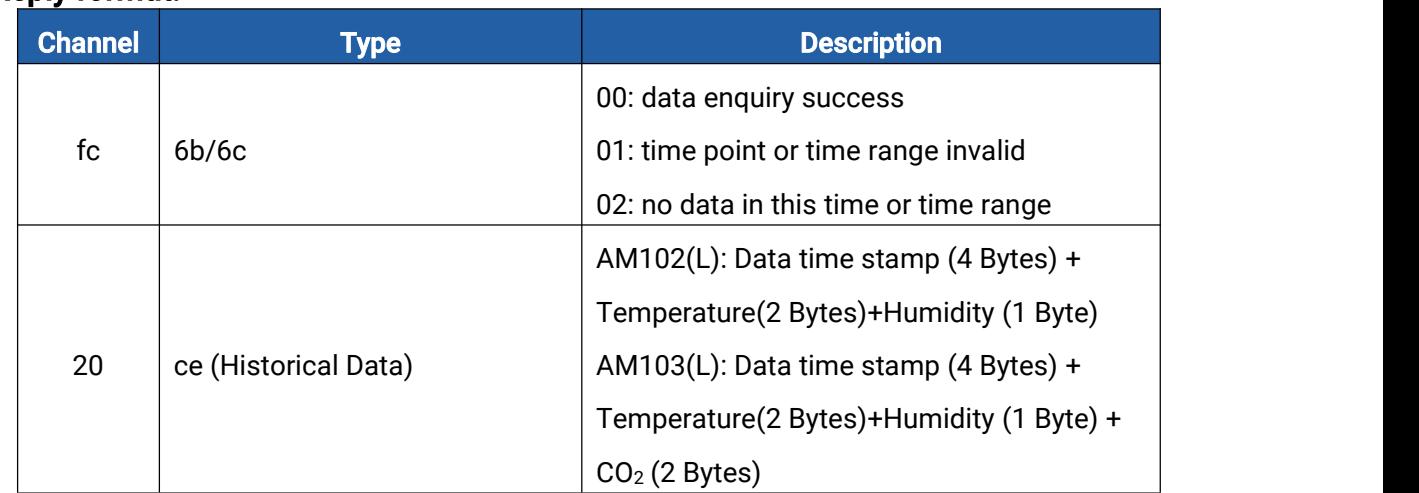

### Note:

1. The device only uploads no more than 300 data records per range enquiry.

2. When enquiring the data in time point, it will upload the data which is closest to the search point within the reporting interval range. For example, if the device reporting interval is 10 minutes and users send command to search for 17:00's data, if the device find there is data stored in 17:00, it will upload this data; if not, it will search for data between 16:50 to 17:10 and upload the data which is closest to 17:00.

### Example:

1. Enquire historical data between 2023/02/15 10:00:54 to 2023/02/15 11:45:40.

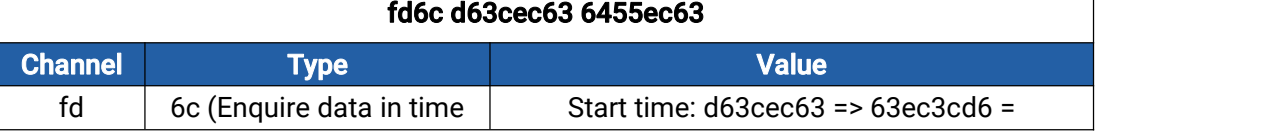

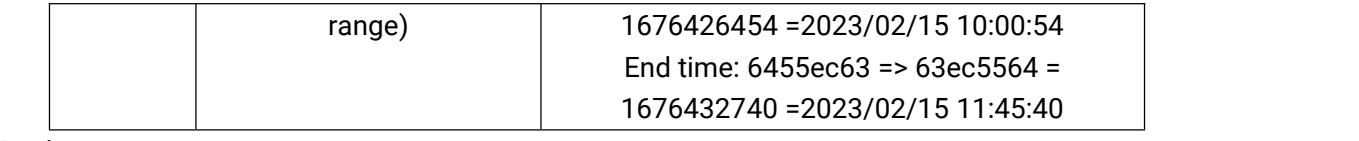

### Reply:

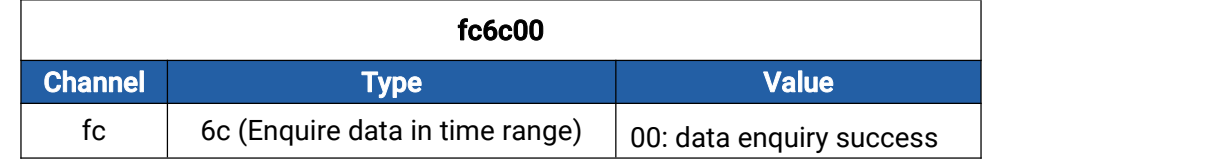

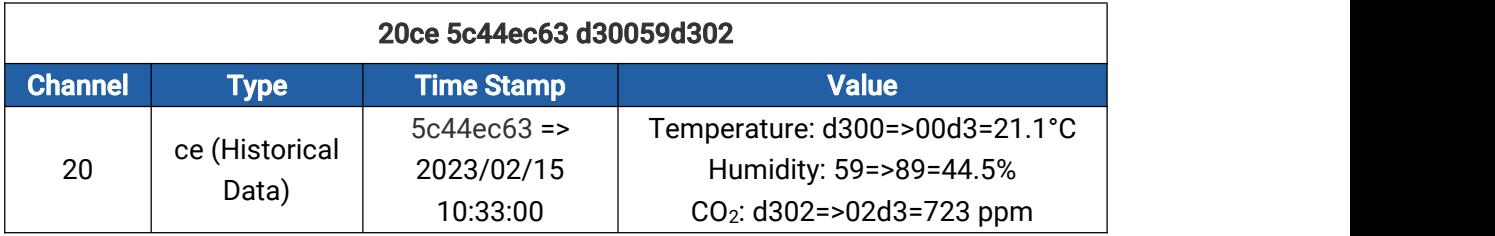

# <span id="page-25-0"></span>Appendix

# <span id="page-25-1"></span>Carbon Dioxide Levels and Guidelines

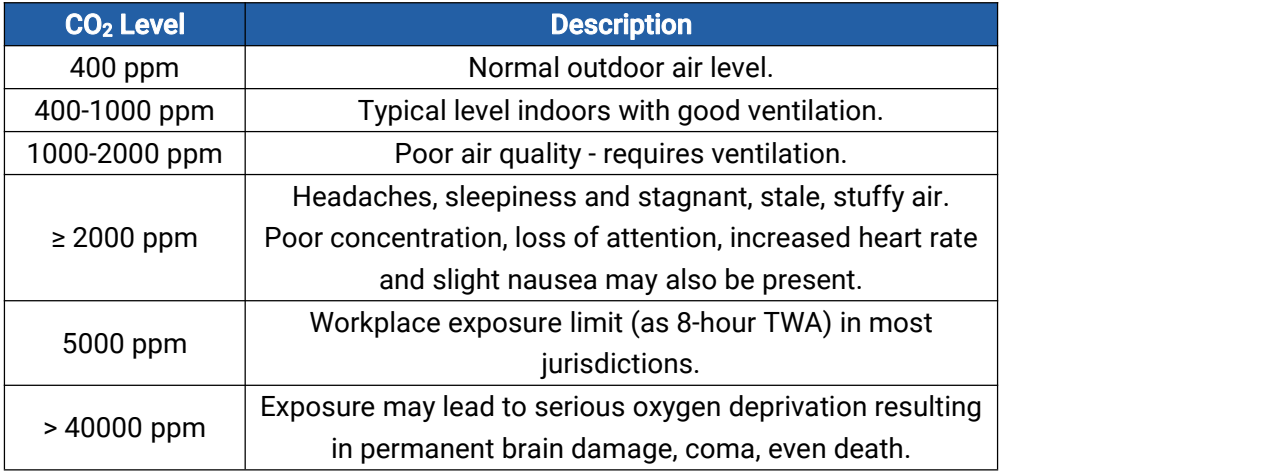

### -END-

# AirTeg ONLINE

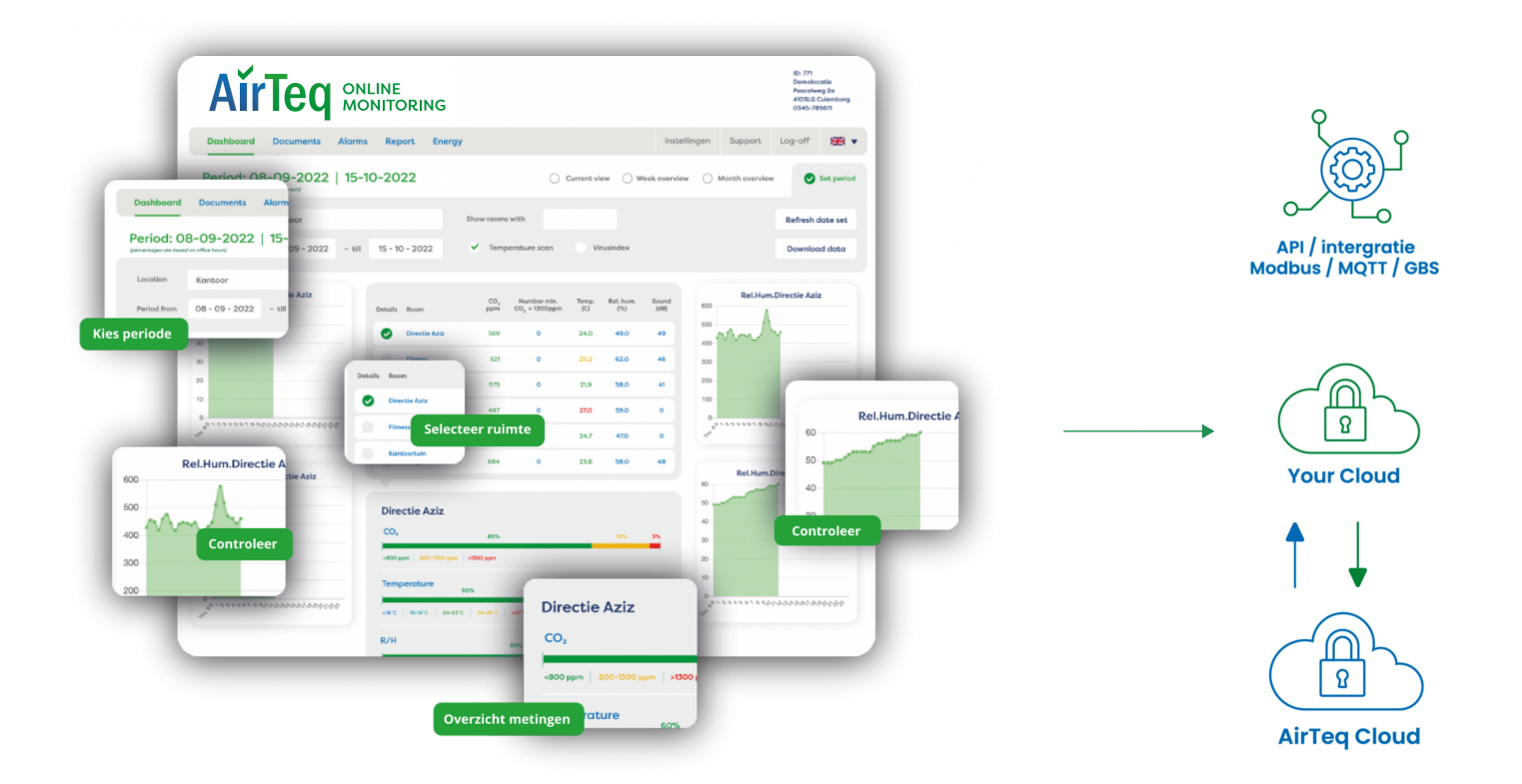

# Service & Advies

**Heeft u vragen of opmerkingen over een sensor? Of zoekt u ondersteuning bij het instellen van de sensor? Onze medewerkers van de afdeling Service staan elke werkdag voor u klaar. U kunt contact opnemen door te bellen of te mailen.**

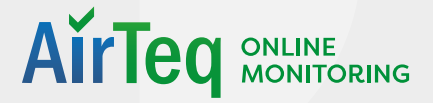

Telefoon: 0345 785 611 E-mail: support@AirTeq.eu www.AirTeq.eu

Pascalweg 2a 4104 BG Culemborg **Netherlands**